# *Dynamic Health*™ Anytime, Anywhere Access

**Access** *Dynamic Health* **on Any Device with Your Personal Account**

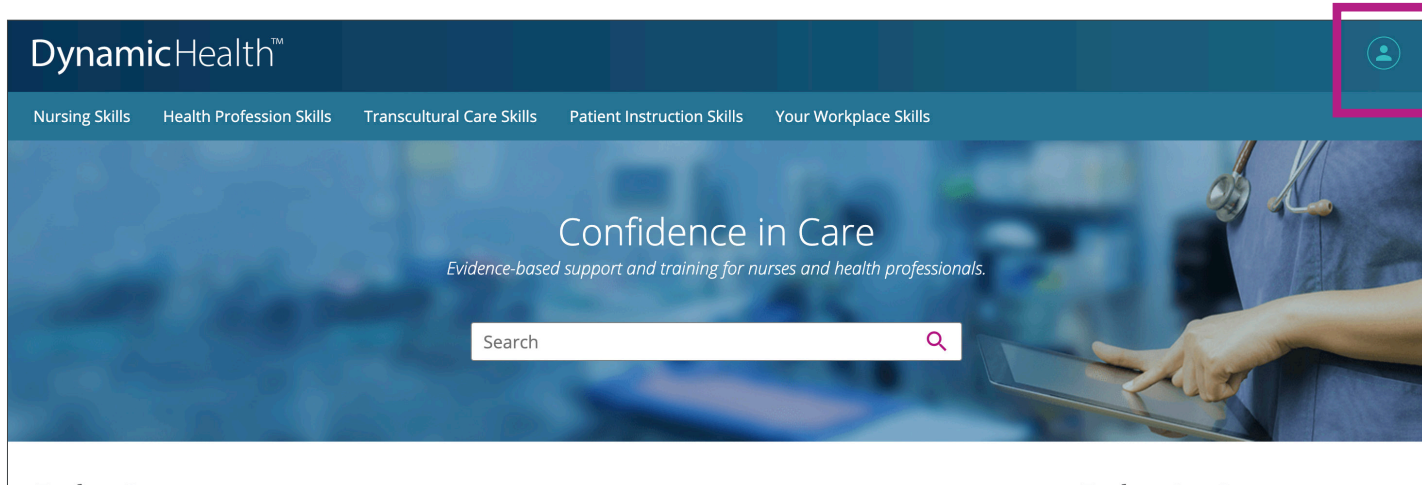

**Explore Resources** 

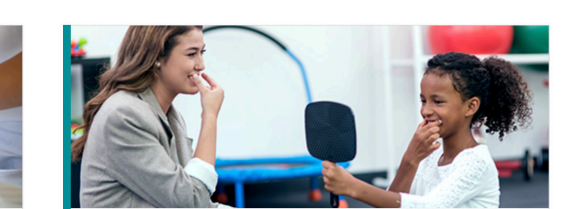

#### **Explore Our Content**

NURSING SKILL **Chest Physical Therapy** NURSING SKILL

**Implementing Airborne Isolation** Precautions

NURSING SKILL **Caring For Patients With Suspected Or** Confirmed COVID-19 (Coronavirus)

### Follow these simple steps to create your personal account:

- **1.** Access *Dynamic Health* from your institution and click the "**User Symbol**" at the top right of the screen.
- **2.** You will see a popup prompting you to register. Click that link to get to the "**Register for a Personal Account**" screen.
- **3.** Complete the fields in the "**Your Information**" area and click "Register".
- **4.** After clicking "**Register**," your personal account is created.
- **5.** The first time you log in, you are prompted to read the "Personal Data Retention and Usage" policy. Select the "**Yes**" button to consent to the collection of your personalized data and click "**Continue**" to finish setting up your account. Note: *This will only appear the first time you register or if this policy is changed at any time in the future.*
- **6.** You are logged in with your personal account and can now login anytime, anywhere at **www.DynaHealth.com** using these credentials.

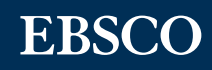

# **Take** *Dynamic Health* **On-The-Go Online and Offline with Our Convenient Mobile App**

## Follow these simple steps to download the *Dynamic Health* app:

- **1.** Go to the **iOS App Store** or **Google Play Store** and search for *Dynamic Health*.
- **2.** Download the *Dynamic Health* app and log in via
	- **a. Your Personal Account Credentials**: Enter your *Dynamic Health* personal account credentials and tap the "**Sign In**" button.
	- **b. Your Institution's Network**: Tap Institutional Network and then tap Authenticate to log in to the app if you are connected to your institution's Internal Network or Local Internet via Wi-Fi. Please note, this authentication type must first be enabled by your institution.
- **3.** After you log in, you are prompted to install via one of the following options: Note: *It is recommended that you are on a Wi-Fi connection for the initial download of Dynamic Health content as well as when updates become available.*
	- **a. Partial Install**: Store text and image thumbnails on your device. Full images are available when you are connected to the internet. This option helps you save space on your device.
	- **b. Full Install**: Store all *Dynamic Health* content on your device. You do not need to be connected to the internet to access content on the app. Please note: *Video content requires a network connection to view*.
- **4. Access your** *Dynamic Health* **app anytime, anywhere!**

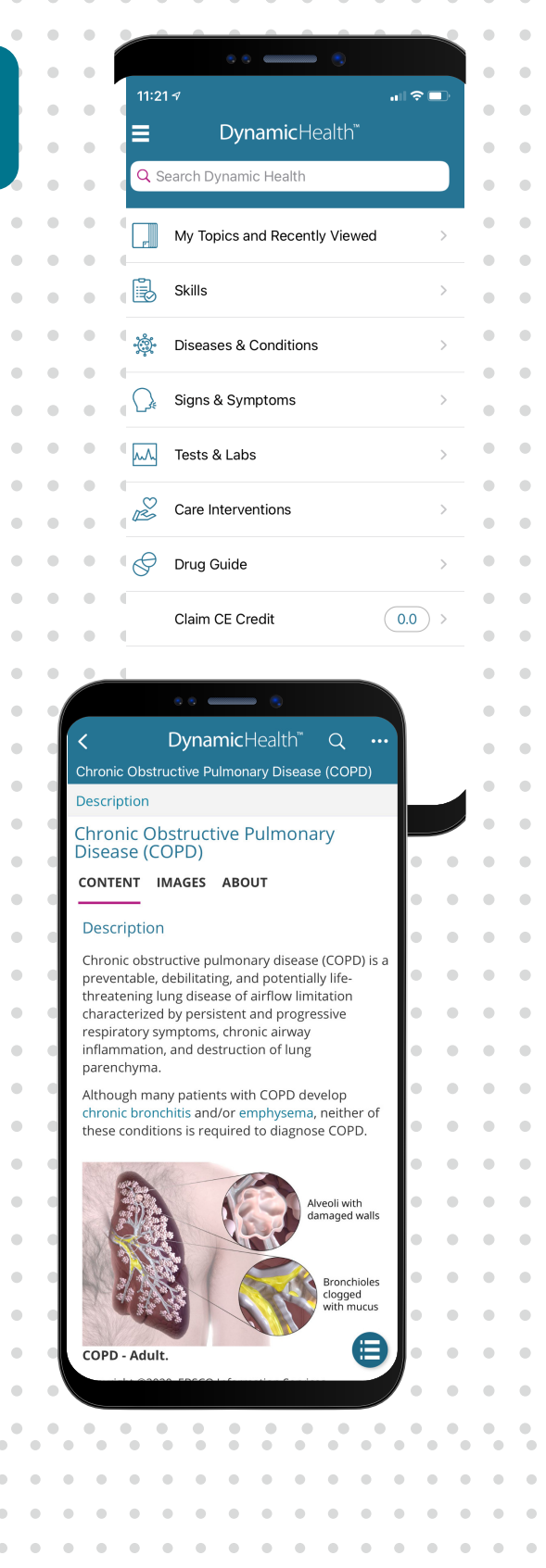

**Please note** that there are two versions of *Dynamic Health* available for subscription: *Dynamic Health Skills* and *Dynamic Health CDS + Skills*, and the content varies between versions. The app will automatically recognize which version of *Dynamic Health* you have access to, based on your institutional subscription. While content will vary the app functionality is consistent across both subscription offerings.

ö

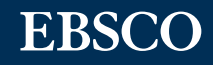